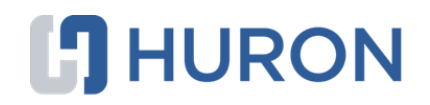

# **Click® Safety Researcher's Quick Reference**

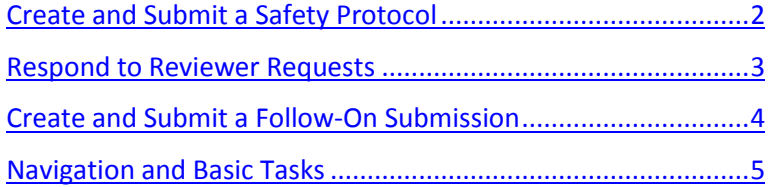

# **Click® Safety Researcher's Quick Reference**

<span id="page-1-0"></span>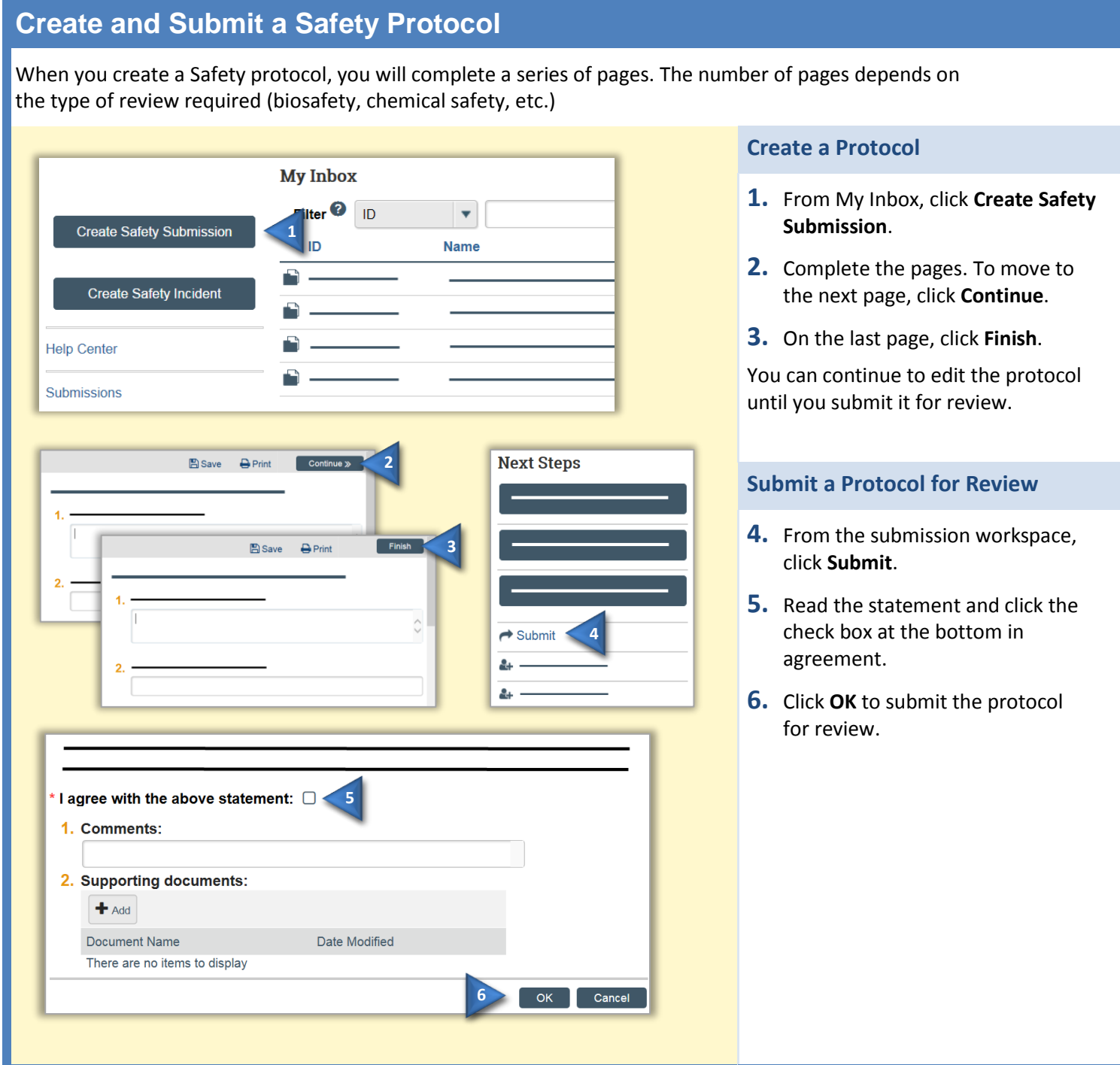

# <span id="page-2-0"></span>**Respond to Reviewer Requests**

If a reviewer has questions or requires you to change your submission, you will receive an e-mail indicating this. Review the request details and then respond to the request.

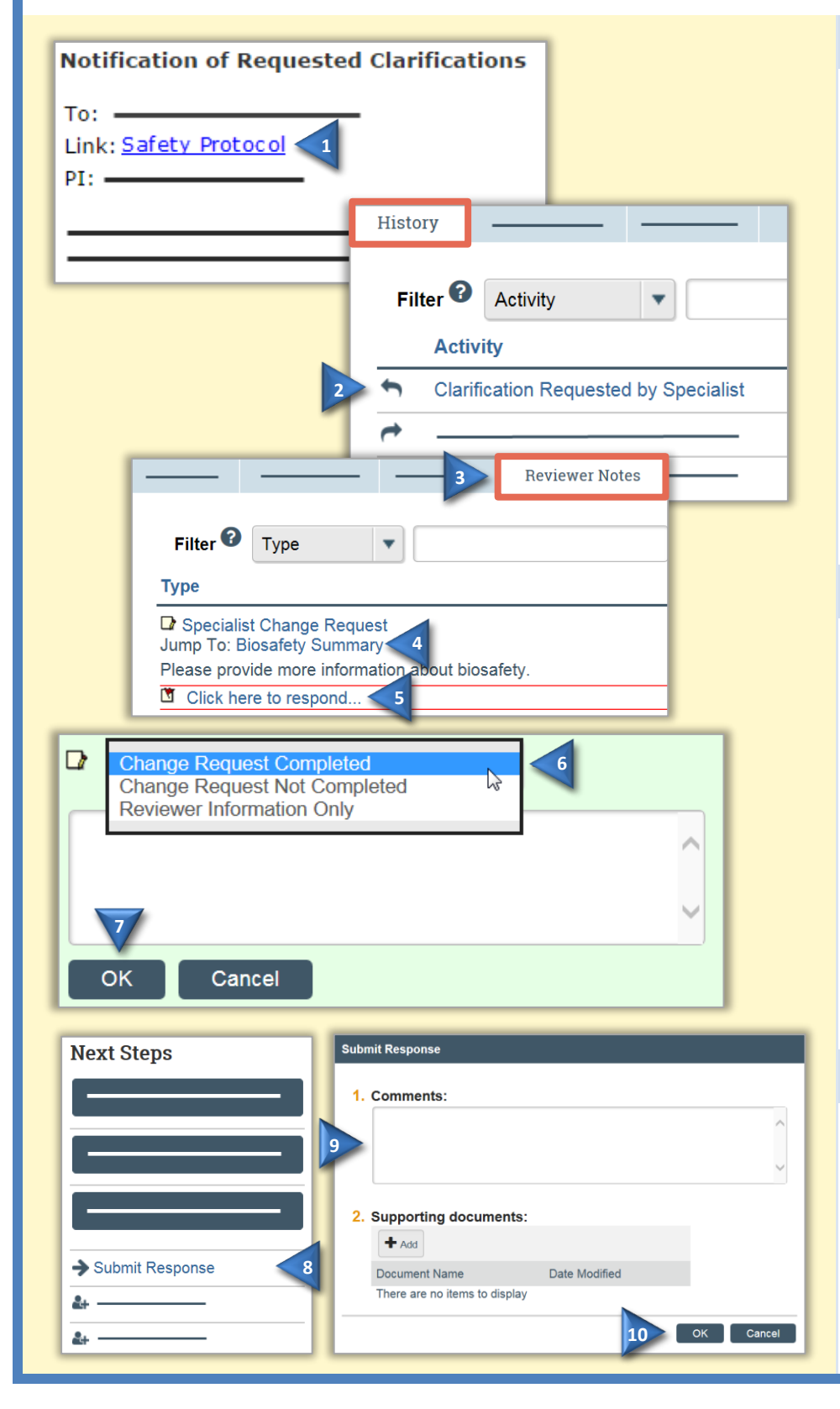

## **Review the Request Details**

**1.** Click the e-mail link to open the submission.

> If you no longer have the e-mail, se[e Open a Submission](#page-4-1) and then [View Submission History](#page-4-2) to see reviewer comments.

- **2.** On the History tab, find the "Clarification Requested…" activity and read the comments.
- **3.** If the reviewer added reviewer notes, click the **Reviewer Notes** tab and go to Respond to Reviewer [Notes.](#page-2-1) If not, go to [Submit](#page-2-2)  [Response.](#page-2-2)

#### <span id="page-2-1"></span>**Respond to Reviewer Notes**

For each reviewer note:

- **4.** To edit the protocol in response to the reviewer note, click the **Jump To** link.
- **5.** From the protocol page or the Reviewer Notes tab, click the **Click here to respond** link.
- **6.** Select a response from the list and explain your response in the box.
- **7.** Click **OK**. If on a protocol page, exit the protocol when done.

#### <span id="page-2-2"></span>**Submit Response**

- **8.** On the protocol workspace, click **Submit Response**.
- **9.** In the Comments box, explain your response to the reviewer.
- **10.** Click **OK**.

You can log off the system (top right).

# <span id="page-3-0"></span>**Create and Submit a Follow-On Submission**

If you need to make changes to an approved Safety protocol or submit a continuing review, follow these steps.

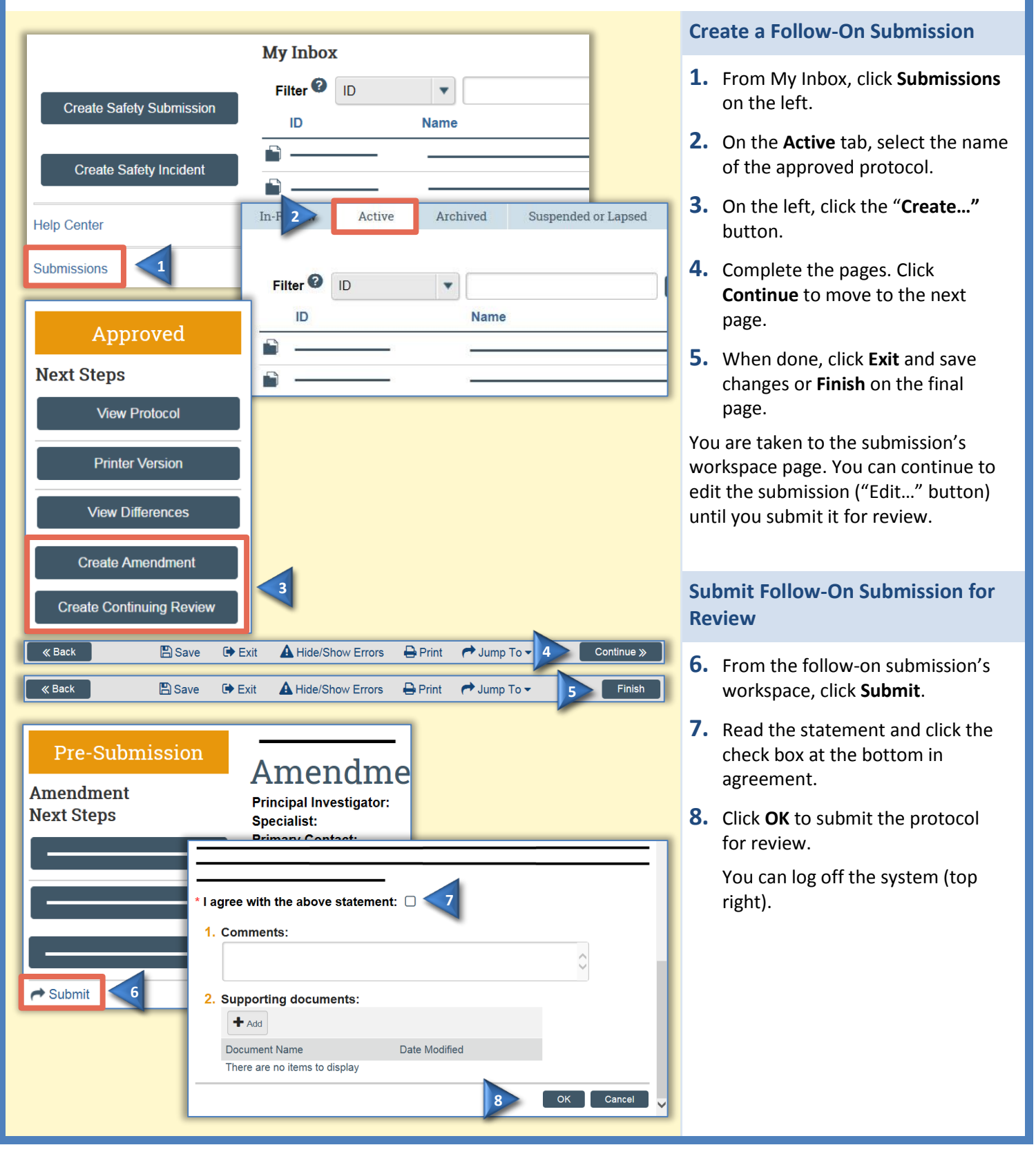

# <span id="page-4-0"></span>**Navigation and Basic Tasks**

When you first log in, you will be on the My Inbox page. This topic lists where to find Safety protocols and the basic tasks you will perform.

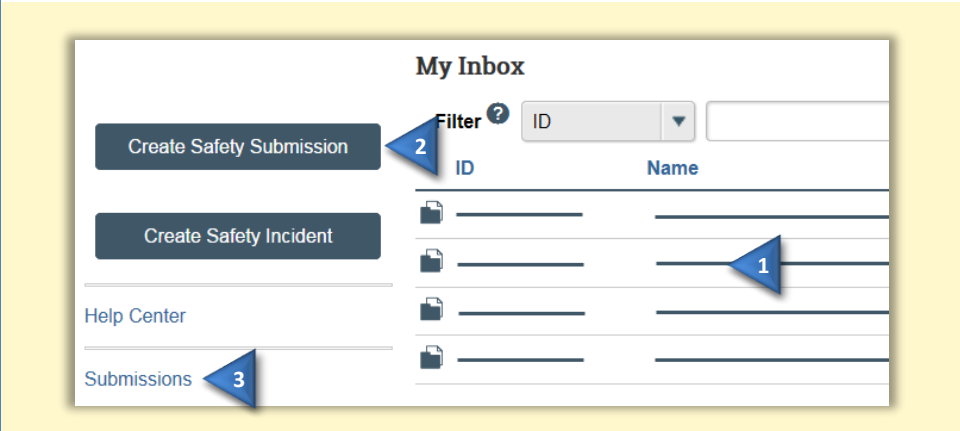

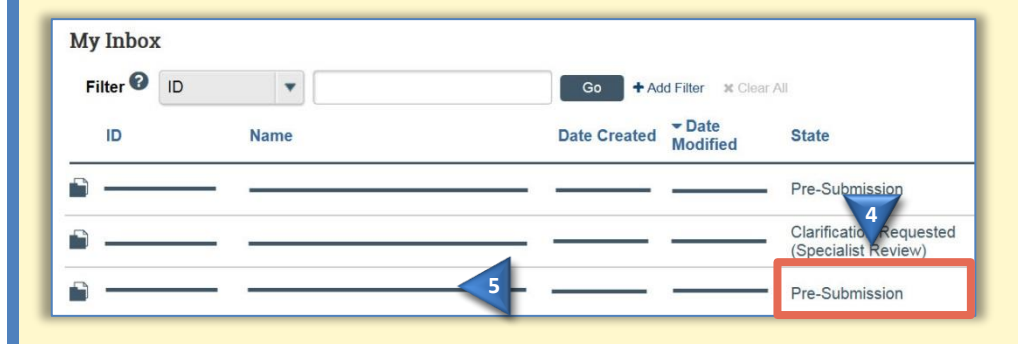

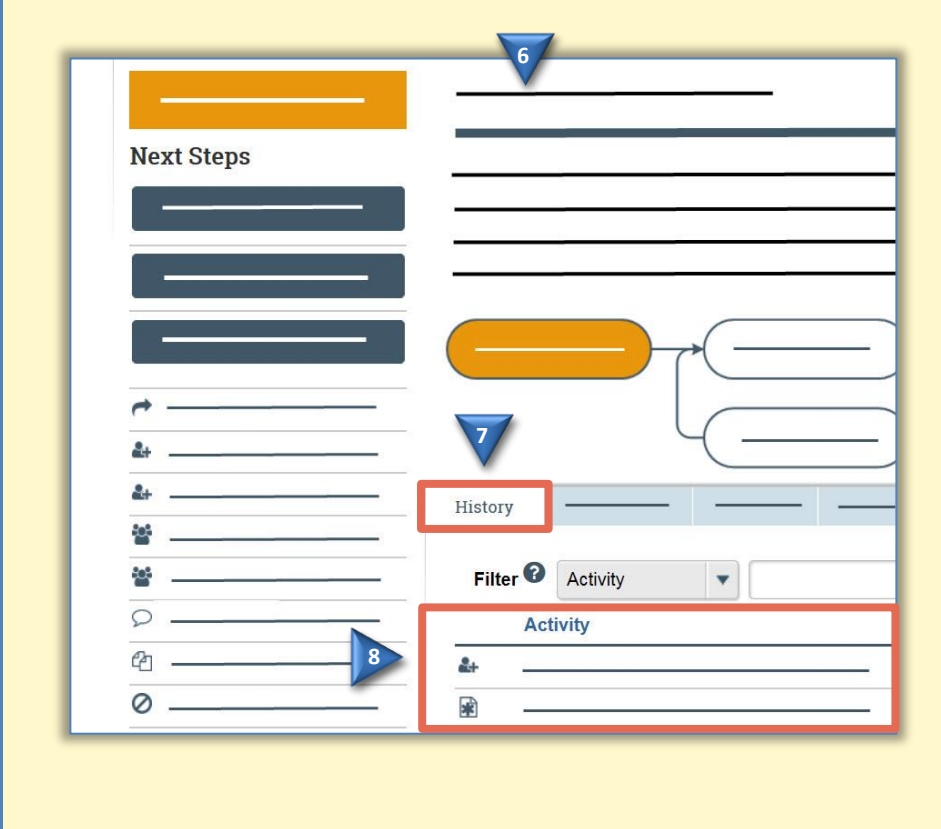

### **Where do I find?**

From My Inbox, you can find:

- **1. Submissions** that require you to take action.
- **2. Actions** you can perform, such as create a Safety submission.
- **3. Shortcuts** to other items, such as your submissions.

# **What do I do?**

**4.** Review the state of submissions in My Inbox. The state gives a clue as to what to do next. For example, "Pre-Submission" means you haven't submitted the Safety protocol. You can finish and submit it for review.

# <span id="page-4-1"></span>**Open a Submission**

- **5.** From My Inbox, click the submission name.
- **6.** The submission workspace opens.

### <span id="page-4-2"></span>**View Submission History**

- **7.** From the submission workspace, click the **History** tab.
- **8.** The history lists the activity taken on a submission, including any comments, attachments, or correspondence added.

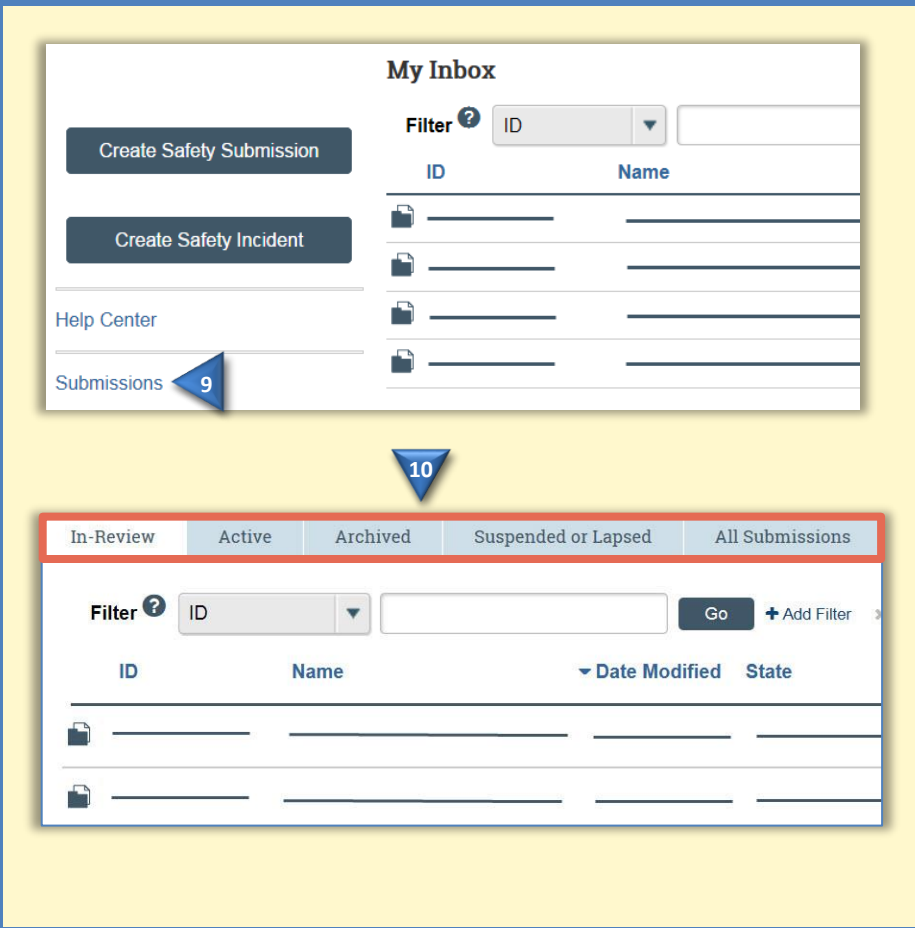

# **Find Previous Submissions**

- **9.** On the left of My Inbox, click **Submissions**.
- **10.** Click the appropriate tab to see all of your submissions:
	- **In-Review:** All submissions undergoing Safety committee review
	- **Active:** All approved submissions
	- **Archived:** All discarded and closed submissions
	- **•** Suspended or Lapsed: All submissions that have been suspended or whose continuing review due date has passed
	- **All Submissions:** All submissions, in any state

© 2016 Huron Technologies Inc. All rights reserved. Use and distribution prohibited except through written agreement with Huron.

Click is a registered service mark of Huron Consulting Group, Inc. All other trademarks, registered trademarks, service marks, and trade names are the property of their respective owners.

Information in this document is subject to change without notice.

Published by Huron Technologies Inc. 1925 NW AmberGlen Pkwy Suite 400

Beaverton, OR 97006